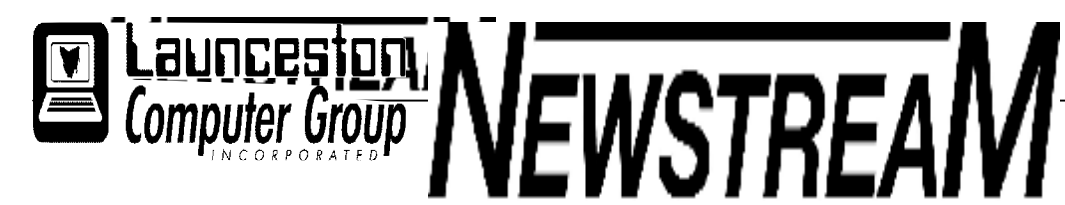

### **INSIDE THIS ISSUE :**

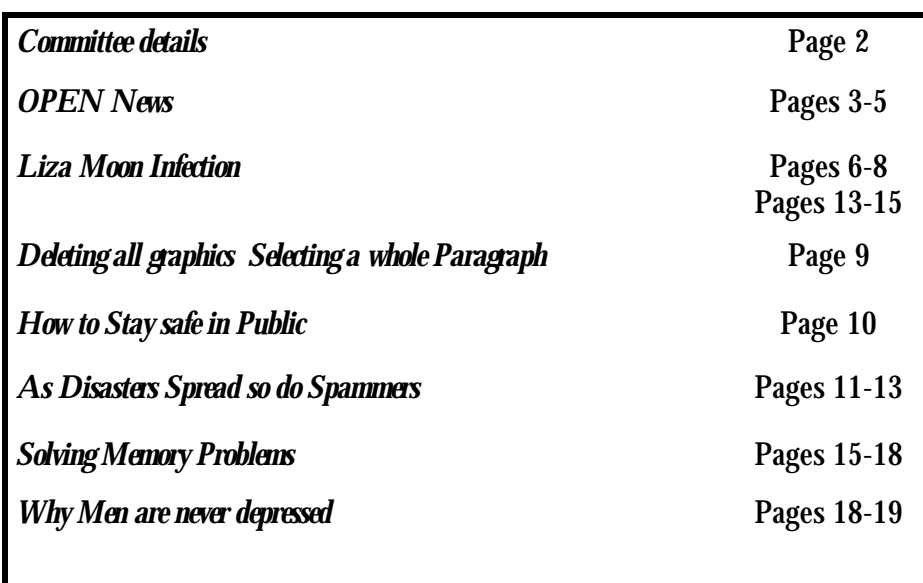

The Journal of the Launceston Computer Group Inc **ABN 41 451 764 376** 

**Page 1 Volume 10 Issue 4 May 20112011** 

### في مثلاث مثلاث مثلاث مثلاث مثلاث مثلاث مثلاث مثلاث مثلاث مثلاث مثلاث مثلاث مثلاث مثلاث مثلاث مثلاث مثلاث مثلاث Next Meeting Wednesday 4th May 2011 at7.30 PM Workshop Dennis will show the power of Excel Workbook Happy Mothers Day to all Mums **Newstream Articles** Deadline : 10 Days before Meeting Editors Contacts: Address: 8 Cadorna Street Mowbray Heights 7248 Phone 6326 5824 email address [editor@lcg.org.au](mailto:editor@lcg.org.au) **Correspondence** Address all Correspondence to: Launceston Computer Group Inc PO Box 548 Launceston 7250 **Membership Single \$15, Family \$20 (Includes Email edition Newstream) Printed & Posted Newsletter \$20 extra Disclaimer:** *The articles in this newsletter may be reprinted as long as credit is given to the original author. Opinions expressed are those of the author & not necessarily the views of the Editor or the Group. Unless otherwise noted material is copyright 2004 for the Launceston Computer Group Inc.*

### **LCG COMMITTEE**

*President: Ivan Turmine Vice President: Janet Headlam Minutes Secretary: Iris Meek Treasurer: Laraine Rist Assistant Treasurer Open MAC Librarians: Ivan Turmine PC Librarian: Julie Hjort Newstream Editor: Ron Baker Public Officer Judy Hall Publicity Officer: Iris Meek Maintenance Co-ordinator; Dennis Murray OPEN Co-ordinator: Robert Tierney Webmaster/Content: Tom Olsen Auditor: Ron Baker "VICTOR" Co-Ordinator: Robert Tierney Liason Officer Eleanor Horder General Committee: Glenn Gilpin, Reinhard von Samorz Harvey Tavener Barry Symonds*

**OPEN Committee 2011**  *Chairperson June Hazzlewood Co-ordinator Rob Tierney Vice Chairperson Rob Tirney Minute Secretary Eleanor Horder Treasurer Laraine Ridst Assistant Treasurer Open O Learn Co-ordinator Eleanor Horder Tutor Co-ordinator E Horder Assist Treas. Laraine Rist Membership Co-ord.K Wicks Newsletter Editor Iris Meek Publicity I Meek Committee: Heather Loffell, Marie Cleaver, Kay Dawson, Irmgard Rosenfeldt, Pauline Hardy, Sandra Viney, Janet Headlam* 

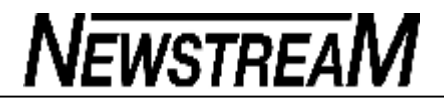

### **OPEN NEWSLETTER May 2011**

### *Coordinators Corner*

*Rob will inform the class about various aspects of internet security. A must do session in present times.* 

> *Friday May 27 10 am—noon*

**Graphic Workshop Classes May 4 10—noon June 1 10—noon** 

A big thank you to the willing hands who turned up to the "Working Bee" in the club rooms Saturday April 30. We now have a much tidier work place.

**PSP XI Graphics Advanced graphics with Eleanor, Karia, Sandra, Margaret & Laraine** 

.

#### **SPECIAL CLASSES**

**Using the new Print Artist Software. Learn to make Notices, Cards, Banners etc.** 

> **Computer Security with Rob TierneyMay**

OPEN COMPUTING TELEPHONE 63434928 Between 10 am and 3 pm weekdays.

VICTOR mobile 0408 174235

#### **FAMILY HISTORY ON-LINE**

Until further notice, two morning classes in Family History are held each month at OPEN. Students use either the internet or the club's own CD based history links to locate their ancestors and relatives.

Places are limited so make sure you put your name on the Registration Form near the front desk.

May 18 and 25 10 am 'til noon June 15 and 22 10 am 'til noon

Please have a basic chart made out. Father, mother or grandparents with perhaps a birth, baptism or death date or two to begin with.

Another session on how to use Family History Links will be held at a later date.

**Basic Graphics**  with Judy, Karia, Laraine & Sandra May 11 10am to noon June 8 10am to noon

# **May 25 1 pm—3 pm**

**June 22 1 pm—3 pm July 27 1 pm —3 pm** 

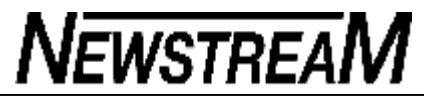

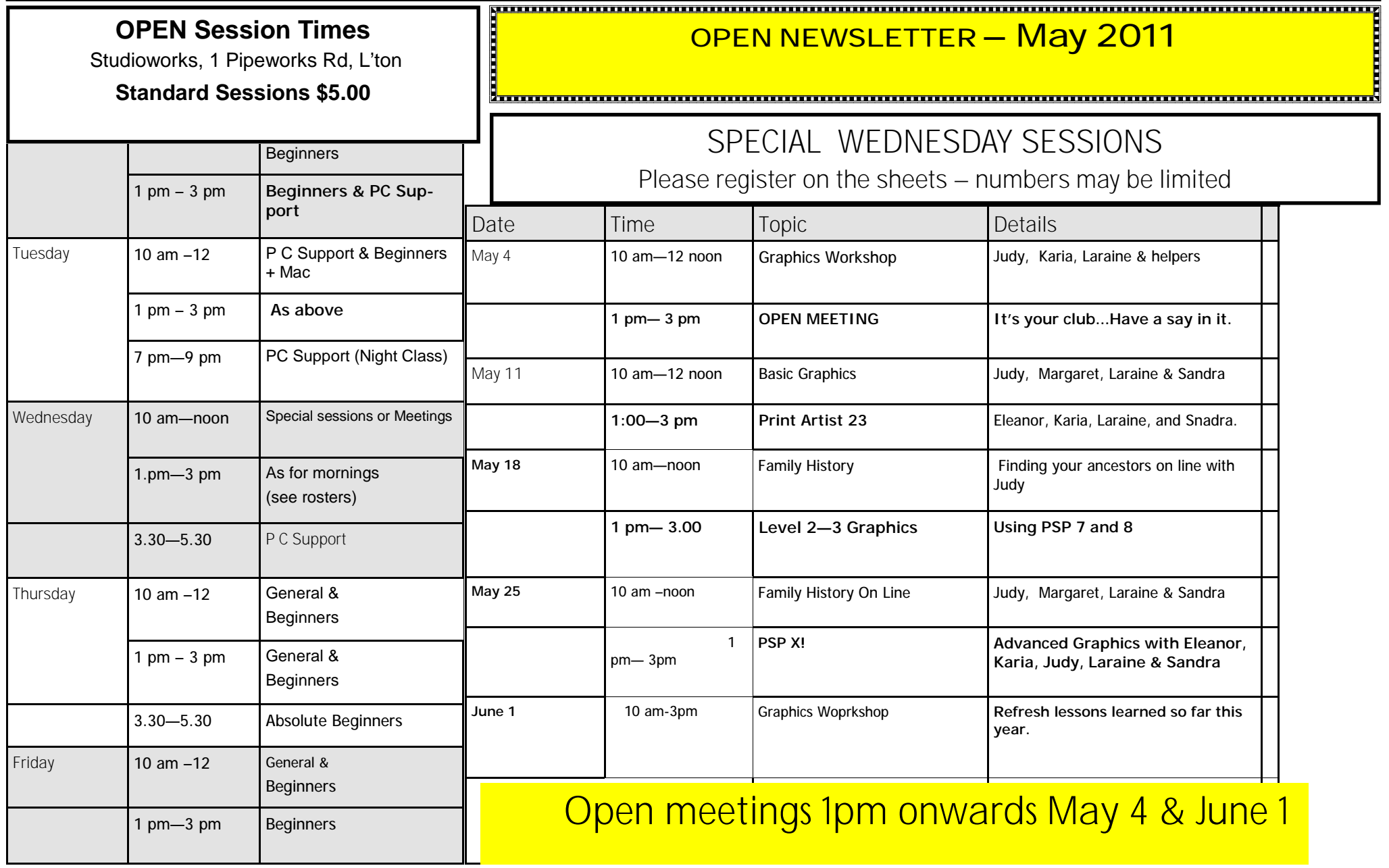

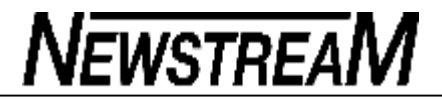

#### **OPEN COMPUTING & LAUNCESTON COMPUTER GROUP**

### *May 2011 Roster*

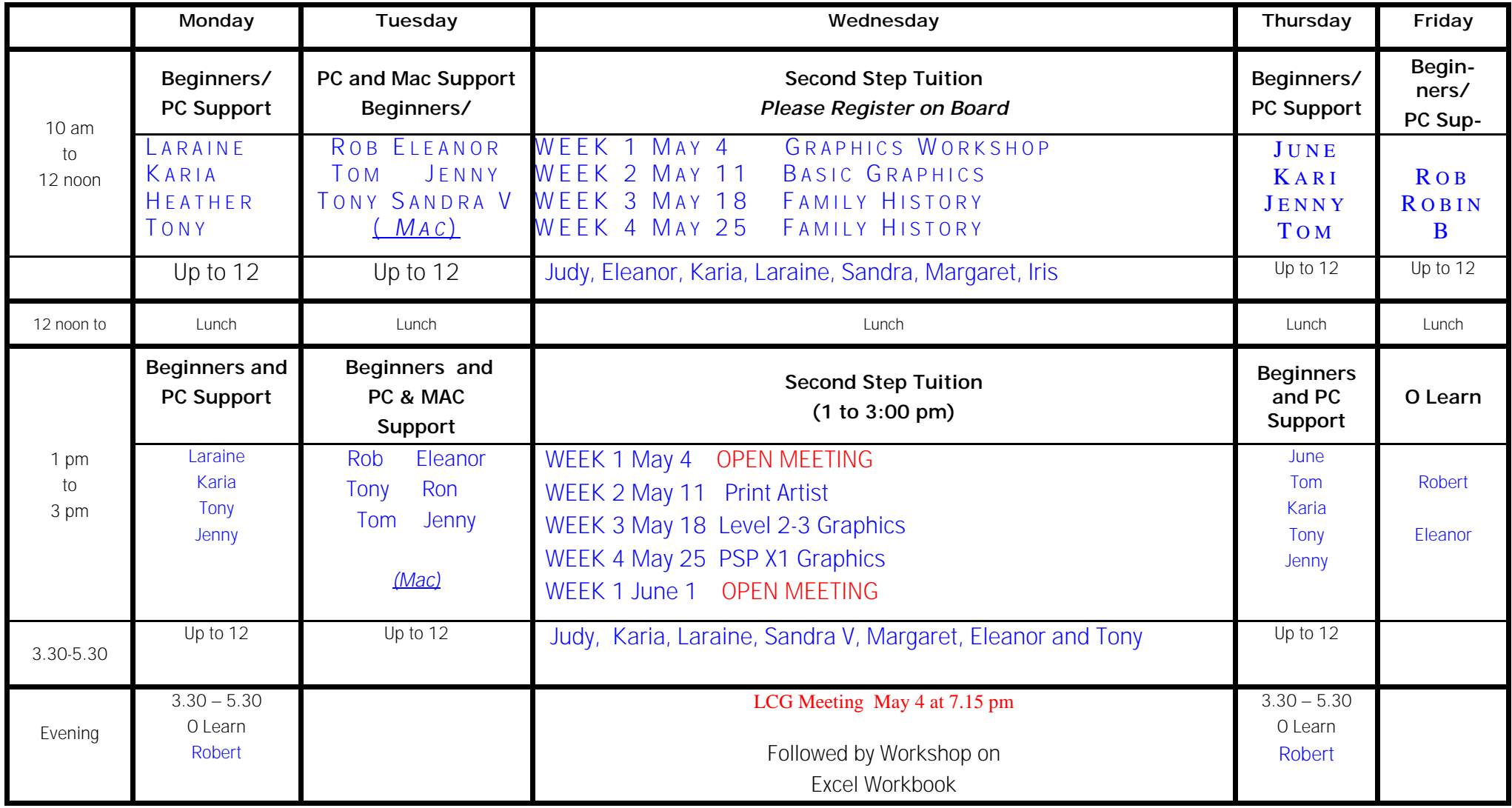

### **LizaMoon infection: a blow-by-blow account**

By Fred Langa

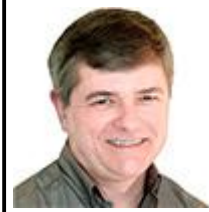

Fortunately, LizaMoon is easy to avoid if you know what to look for.

Using rogue-AV scare tactics, LizaMoon tries to trick you into running bogus security-scan and virus-cleanup tools on your PC — but it's pure malware.

If allowed onto your PC, this particular ploy is especially troublesome because it can partially disable the Windows Security Center and change the Registry so that the full WSC can't be restarted. It also interferes with Microsoft Security Essentials, if MSE is running. (You'll find lots more LizaMoon news coverage via Google.)

My encounter with LizaMoon started unexpectedly one evening when a suspicious warning popped up on my screen. As discussed in a previous Top Story, I use Microsoft Security Essentials and the Windows 7 firewall to protect all of my PCs. In over a year of constant use, I'd never had any malware trouble. But that abruptly changed.

That evening, I was searching for something through Google — I don't recall what. When I clicked a link, a blank page overlaid with the dialog in Figure 1 popped up instead of the site I was expecting.

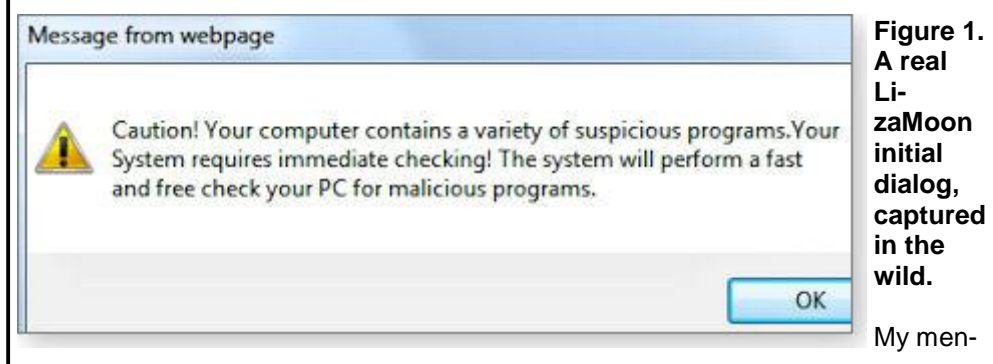

tal alarm bells immediately started ringing — the dialog was identified as a **Message from webpage.** But why was a random, external webpage displaying what looked like a local security message?

Also, how could a random webpage know what was installed on my system (suspicious programs or not)? The warning made no sense.

There was plenty more to suggest that the dialog was bogus. For example, the third sentence is in fractured English — Microsoft dialogs aren't like that. And the kicker: I keep my system very clean, so the odds that it would suddenly contain "a variety of suspicious programs" are virtually nil.

Then it struck me. I'd encountered a for-real LizaMoon page hijack, in the wild!

Typically, when you encounter any suspicious webpage dialog, the correct procedure is to immediately dismiss it via the **red-X close box** in the upper-right corner of the dialog box or to simply close the browser. (If needed, you also can use Windows' Task Manager to kill offending software or its processes.)

Next, if you think you might have a security problem, you should manually launch known-good security tools directly from reliable sources. In no case should you *ever* launch unknown software triggered by visits to random websites.

In my case, however, this was exactly the kind of malware I'd been looking for to test. In the past few months, readers reported encountering new malware that masquerades as a security tool — malware that disables or bypasses Microsoft Security Essentials. I'd been trying to track it down for weeks. And suddenly, there it was.

#### **Living dangerously: taking the malware's bait**

Given this unexpected opportunity, I took a deep breath and clicked OK, knowing full well that I was voluntarily giving the webpage permission to interact with my PC.

A new webpage opened, showed a flurry of fake "scanning" activity (most likely, just an animated **.gif**), and then reported a huge number of discovered viruses and security problems.

*(Continued on page 7)* 

*(Continued on page 8)* 

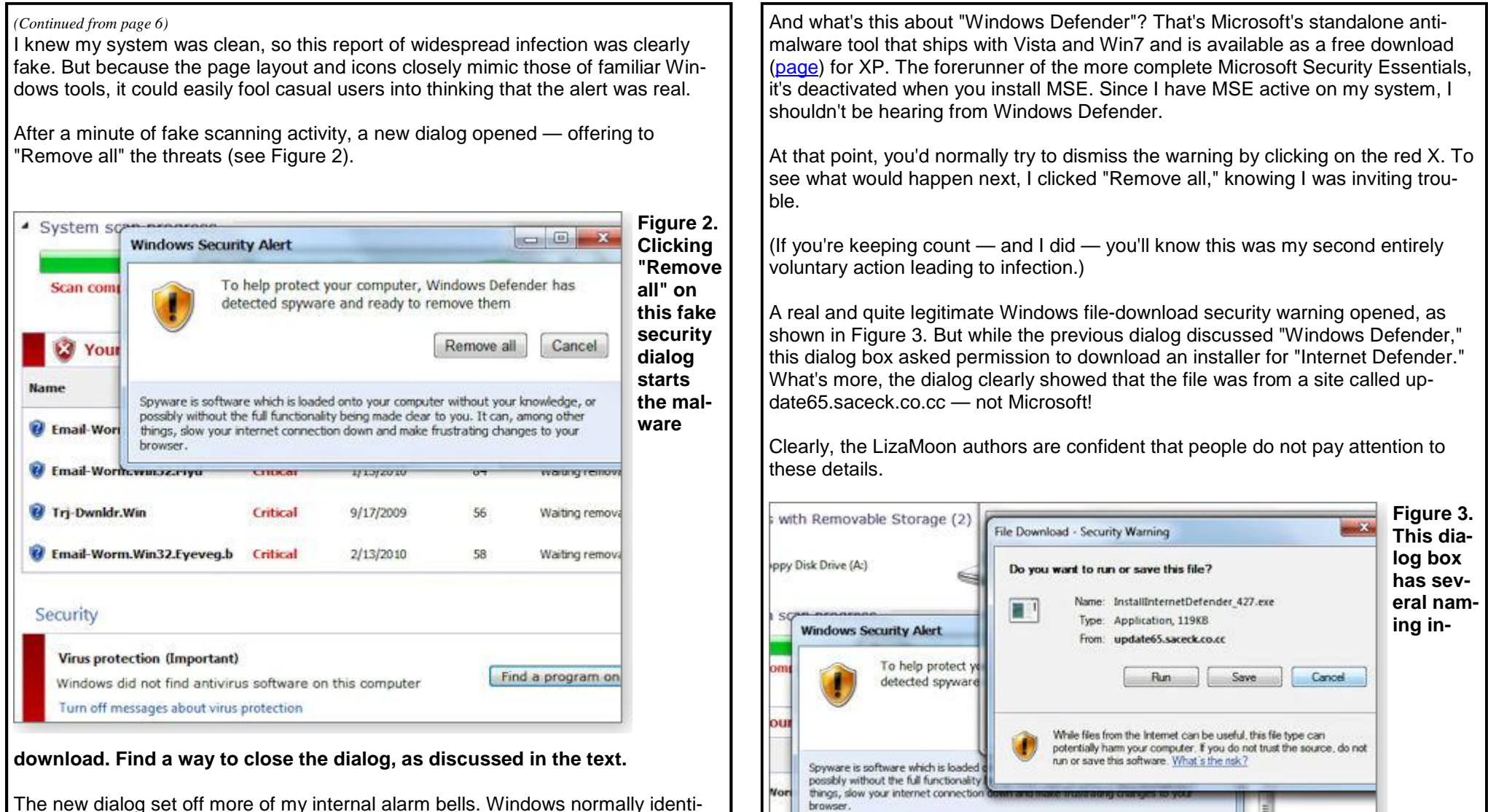

**North**, www.ze.rvyu

nklr.Win

**TEROF** 

9/17/2009

Critical

<del>naurg re</del>

Waiting removal

 $56$ 

The new dialog set off more of my internal alarm bells. Windows normally identifies the software or subsystem involved in security alerts — such as the Action Center, the Security Center, Security Essentials, or whatnot. A dialog simply labeled "Windows Security Alert" is suspiciously generic.

**consistencies: the previous dialog mentioned Windows Defender, but this one offers something called Internet Defender. It also isn't coming from a known address, such as Microsoft.com.**

Ignoring yet another opportunity to bail out before being infected, I clicked the Save button and entering the location where the file should be saved (the third voluntary action on the path to infection).

My hard-drive light flickered briefly and I swallowed hard, knowing that a malicious payload had just been delivered to my personal PC. (Yes, my system was fully backed up and my sensitive data encrypted.)

#### **Ready or not, the malicious payload arrives**

I intended to disconnect my PC from the network before the malware ran, assuming that going offline would keep any system damage local and no personal data could be exported.

But there must have been a script running somewhere, because the malware installer immediately attempted to self-start. Fortunately, Windows reported an **NSIS error** (see Figure 4). NSIS is SourceForge's Nullsoft Scriptable Install System, and the error means that an installation script failed an integrity check.

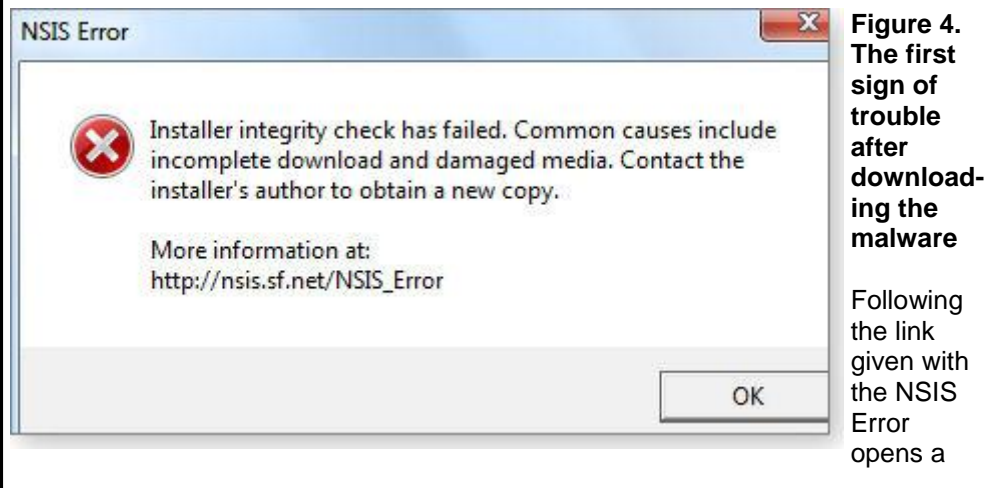

*(Continued from page 7)* sourceforge.net page advising you to "Update your anti-virus software" and to "Scan for, and remove malware and viruses on your system."

> Microsoft.com's "NSIS Error" page states that, among other possible causes, "Your PC is infected with a virus." It adds, "Thoroughly scan your PC for possible virus or spyware infections." The page even provides a direct link to Microsoft's free online safety scanner (site) and to a discussion of how to remove viruses and malware.

> I took none of that advice but did disconnect from the network. Taking yet another deep breath (and my fourth voluntary action), I clicked OK, which let the malware installer run to completion.

#### **The malware goes active and disables my security**

Immediately after I clicked OK, my system went haywire.

First, the Windows Security Center was compromised (see Figure 5), and I could not manually relaunch it — proof that my system was infected.

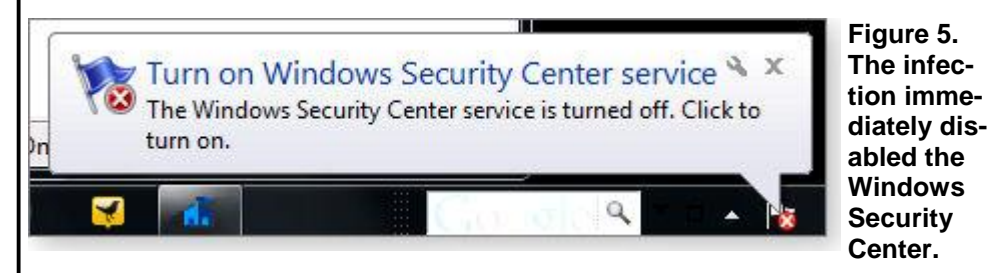

Next, the downloaded malware opened a new, fake, scanning window. Calling itself "System Defender," it claimed to have discovered numerous malware apps. Trying to learn what I could about the bogus software, I opened its Help/About menu, as shown in Figure 6.

*(Continued on page 13)* 

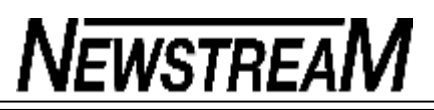

### DELETING ALL GRAPHICS

Excel allows you to easily add graphics to a worksheet. This can be helpful at times, but at other times you may want to delete all the graphics in a worksheet. The easiest way to delete all the graphics is to follow these steps:

- 1. Press **F5** to display the Go To dialog box.
- 2. Click on the Special button. Excel displays the Go To Special dialog box.

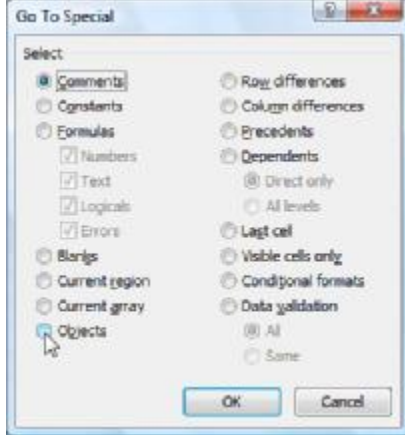

*The Go To Special dialog box.* 

- 3. Make sure the Objects radio button is selected.
- 4. Click on OK. All the graphics in your worksheet are selected.
- 5. Press the **DEL** key. All the graphics are deleted.

This solution works only if there are no other objects (besides graphics) in your worksheet. If you have other objects that you don't want deleted, then all you need to do is perform steps 1 through 4, and then hold down the **CTRL** key as you use the mouse to click on each object you don't want deleted. When you are satisfied with the objects selected, finish up by following step 5.

Copyright © 2011 by Sharon Parq Associates, Inc. Reprinted by permission. Thousands of free Microsoft Excel tips can be found online at [http://excel.tips.net.](http://excel.tips.net)

### SELECTING AN ENTIRE PARAGRAPH

If you are using the mouse, Word provides several quick ways to select an entire paragraph. First, you can simply triple-click anywhere within the paragraph. This is perhaps the fastest and most common method of selecting an entire paragraph.

Second, you can move the mouse pointer to the left of the first character in any line of the paragraph you want to select. The mouse pointer turns into an arrow pointing up and right. Double-click the mouse, and the paragraph is selected.

Finally, if you are using the style area, you can also move the mouse pointer into the style area to the left of the paragraph you want to select. Click once on the left mouse button, and the entire paragraph is selected.

If you like to use the keyboard instead of the mouse, you can select the current paragraph by pressing **CTRL+UP ARROW** (which moves the insertion point to the beginning of the paragraph) and then pressing **CTRL+SHIFT+DOWN ARROW**.

Copyright © 2011 by Sharon Parq Associates, Inc. Reprinted by permission. Thousands of free Microsoft Word tips can be found online at <http://word.tips.net>.

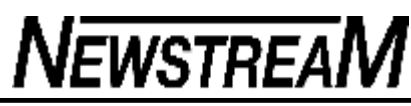

#### **How to Stay Safe in Public**

Let's face it, there comes a time in everyone's life, whether they like it or not, when they are compelled to use a public computer. This might be in an Internet café, public library an airport or in a hotel. Sometimes you just have to deal with it - indignity or not. Here are a few public house policies to follow so you don't end up in the slammer or worse than that - your private info absconded. Let's try and keep the private stuff private-okay?

Rule Numero Uno: Do Not, I repeat Do Not - don't save your login on a public computer. This is just too tempting for the next guy. He may not be able to read your mind but he sure may guess at the password or have some device that feeds fifty gazillion entries into the wazoo and he steals your money. We don't want that. So don't under any circumstances allow your public computer to save your logon. Got it? Good!

Rule Numero Dos: After you have logged into a site, it is really a good practice to actually logout of that site when you are done. Don't just close the browser and walk away. That I can assure you my friends is not a bright thing to do. You can experiment with this at home. Log into Facebook or your other favourite site, now just close the browser and then open the browser. Son of a gun - you are still logged into Facebook. So by all means unless you want someone posing as you and posting photos you don't want to admit to, log the heck out of there.

A further point to make on this is that many of your social networking sites, web mail, etc. have an automatic login. When you are using a public computer, please don't check that box, and if it is already checked when you are logging in just uncheck it.

And if you have to use the facilities in the midst of your online public computer experience; logout of everything, close all the windows, don't leave anything alive and running. Don't leave the computer to its lonesome self, it might find company from most unattractive places.

Rule Numero Tres: Let no one follow you - erase your tracks! Today's browsers have a private mode where you can surf the web and leave without a trace. Chrome calls it Incognito, Firefox calls it Private Browsing and Internet Explorer has InPrivate. Here's a cool article that explains how to use the private browsing feature in each of these browsers.

<http://www.sunbeltsecuritynews.com/1HB475/110427-Private-Browsing>

Another thing, you know that little feature in browser that asks you if you want to save the password after you login to a site. Unless you have a death wish - don't click okay.

As a final precaution erase your temporary Internet Files and your history. Let's face it, computers have long memories and funny places to store things. We don't want some robber guy, checking into the computer you just departed and searching out your history. Aside from any potential blackmail situations this could evolve, you just don't want to leave a trace. Go into the options part of your browser and usually in the security area it will tell you how to delete where you been. This is a very good practice to follow. However, if you have been using the private browser mode, you got yourself covered.

Rule Numero Quattro: Someone looking over your shoulder? You just might be surprised at just how many peaking Toms there are. When computing in public take a moment to look over your own shoulder to see who is watching you and copying down your passwords from afar. Especially, look out for those guys with binoculars, they are not studying birds in the airport proper, of that I can assure you.

Rule Numero Cinco: So after reading all this and you still want to do your banking in public (I advise not to do this) - it is really not a good idea because after all your precautions are just that precautions. You do not know who was playing at this computer before you sat in front of it. Some black-hat may have installed some rather nefarious software with the sole purpose of logging your passwords and other private info. Don't make it easy for these guys. Just don't do it!

(*From Sunbelt Software)*

**Page 11** 

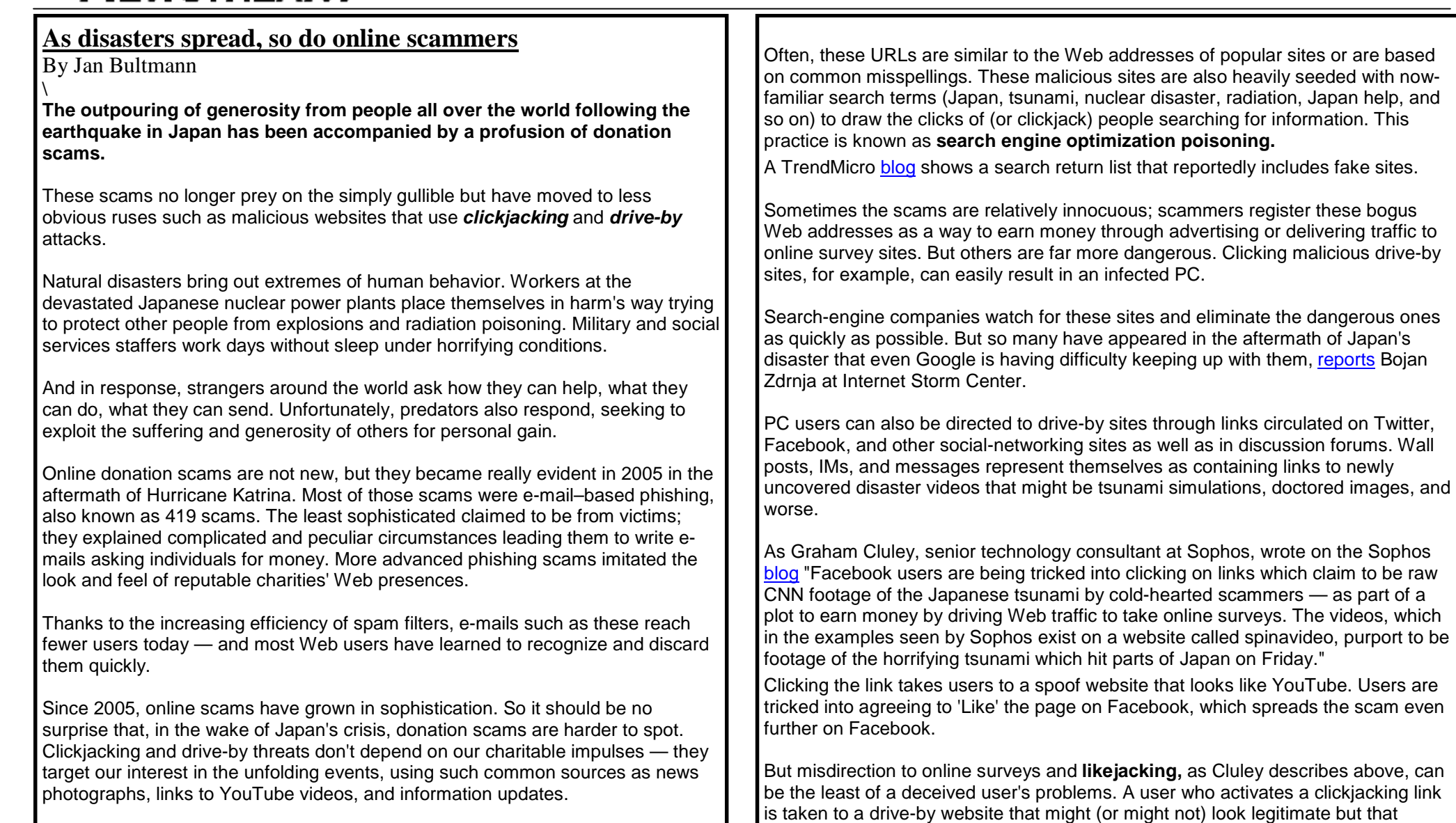

Since March 11, 2011, scores of domain names have been registered — names containing terms such as Japan help, tsunami, or nuclear disaster, according to a Forbes report.

*(Continued on page 12)* 

automatically downloads malware onto the user's machines. The most frequently

downloaded type of malware is rogue security software, often also called rogue antivirus software (or rogue AV).

Rogue security software masquerades as legitimate security software. Sometimes it even imitates legitimate security software interfaces, such as Microsoft Update. After it's installed on your machine, antivirus malware might simply pretend to detect viruses and then entice you into paying for a *subscription* to have your machine *cleaned***.**

Or it might install more malicious software — keyloggers, password recorders, or rootkits — that can go undetected while stealing your data. This software might lie dormant until it detects a specific event, such as when you enter a bank account number. Then it comes to life and starts collecting your keystrokes: recording your passwords, social security number, date of birth, and other personal data.

The scammers resell your credit card numbers or passwords to other criminals. Then they change their company name, change the credit agency they're using to bill you for your "malware subscription," and vanish before they can be identified. Rogue security software costs the banking industry billions of dollars a year, a cost borne by consumers.

Figure 1 shows an example of rogue security software that's disguised as a Microsoft alert.

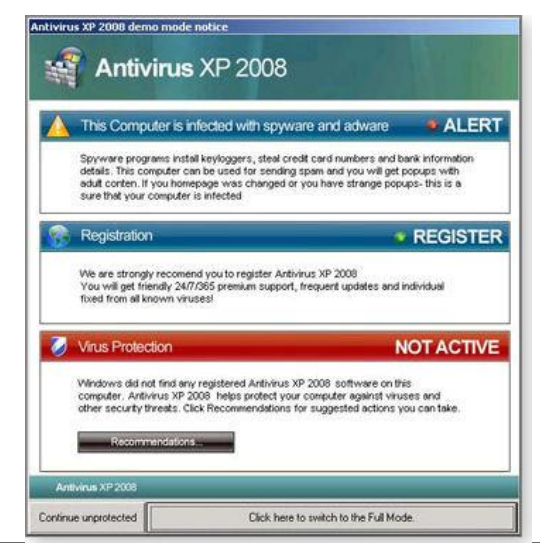

*(Continued from page 11)* ª How can you avoid clickjacking scams and drive-by websites? It's simple, but in the heat of a disaster, it can be harder than it sounds. Sophos's Cluley wrote. "Remember to always get your news from legitimate news websites, and if you're hunting for a video, make sure that you go to the real YouTube website rather than a replica set up by scammers."

> Meanwhile, old-fashioned donation fraud, featuring spoofed charity sites and phishing e-mails, has not gone away. ScamWarners has reported detecting a fake Salvation Army site. FBI spokeswoman Jenny Shearer told MarketWatch.com that a fraudulent e-mail, purportedly from the British Red Cross, is soliciting wired donations.

#### **How to keep yourself safe in disastrous times**

Here are tips to help you protect yourself from donation fraud: Make informed choices about where to donate. Before turning over the personal information needed to process your donation, visit an online watchdog site such as charitywatch.org to evaluate the receiving organization's legitimacy.

- ª Don't click links in online forums, e-mails, or IMs that say they are from charity organizations — even well-known ones such as the Red Cross or Red Crescent, Mercy Corps, World Vision, or others. These e-mails could easily be spoofs that will direct you to a website that looks like the real thing but steals your data.
- <sup>a</sup> Do not respond to unsolicited requests for donations, particularly from people who claim to be victims. "Symantec has observed a classic 419 message targeting the Japanese disaster," said researcher Samir Patil in a post to the company's security blog. "The message is a bogus 'next of kin' story that purports to settle millions of dollars owing to an earthquake and tsunami victim."
- <sup>a</sup> To get to the website of a charitable organization you want to support, type its web address into your browser's address bar yourself — don't rely on links, however professionally designed they may look, to take you there.
- ª When you are on a charitable site, take a moment to check the spelling of the organization's website in the address bar. Scammers often use common typos or misspellings to create URLs that fool an unwary eye.
- $\vert$ <sup>a</sup> Make sure the page where you enter your credit card or other personal information is encrypted. The beginning of the address should read **https://**

*(Continued on page 13)* 

#### **Page 13**

# **NEWSTREAM**

*(Continued from page 12)* 

instead of **http://.**

<sup>a</sup> Make sure any site that you donate through has a written privacy policy.

<sup>a</sup> Get your news about events in Japan from reputable news sites. If you believe you have been a victim of a charity-related scam, contact the National Center for Disaster Fraud by telephone at (866) 720-5721, by fax at (225) 334-4707, or by e-mail at disaster@leo.gov.1.

You can also keep an eye on samples of fraudulent e-mails and messages by watching the forums at ScamWarners, a reputable Internet Fraud Center that will also examine and evaluate material you submit and post samples to help other people avoid being scammed.

### **BREAKING NEWS!!**

**To save the economy, in May, 2011, the Gillard government will start deporting old people (instead of illegals) in order to lower Social Security and Medicare costs**

### **RUN YOU OLD BUGGER, RUN!!**

**Well....what can I say? Someone sent it to me**

**And I'm** *not* **going alone!**

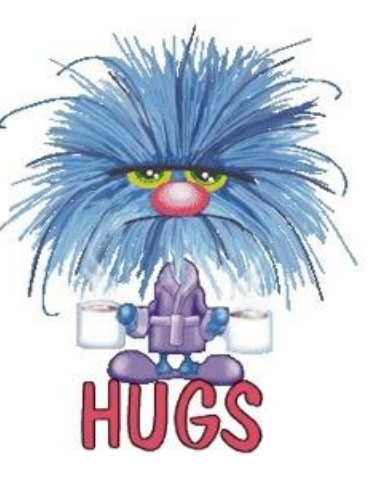

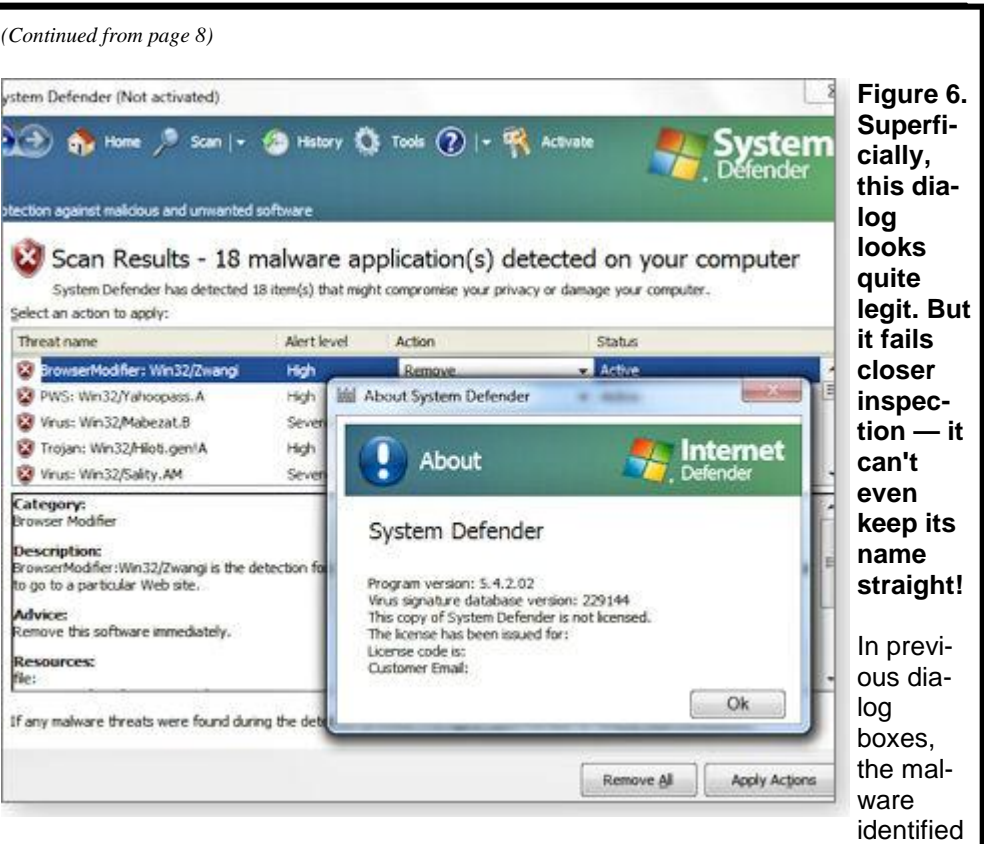

itself as "Windows Security" and "Windows Defender." Now it's simultaneously "System Defender" and "Internet Defender." No valid software product goes by four separate names in the same instance.

Of course, the point of all this smoke-and-mirrors chicanery is confusion — to extort you into *paying* to activate the software and "remove" the supposed infections. But the only real infection is LizaMoon itself.

I was certain that clicking the malware's Remove All button would bring me to a payment site. But because I didn't want to reconnect to the Net while the malware was still active on my machine, I left the above dialog alone and waited to see what would happen.

*(Continued on page 14)* 

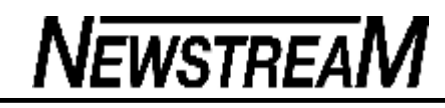

*(Continued from page 13)* 

Every few minutes, the malware would pop up other warnings, such as the one in Figure 7. There were many others.

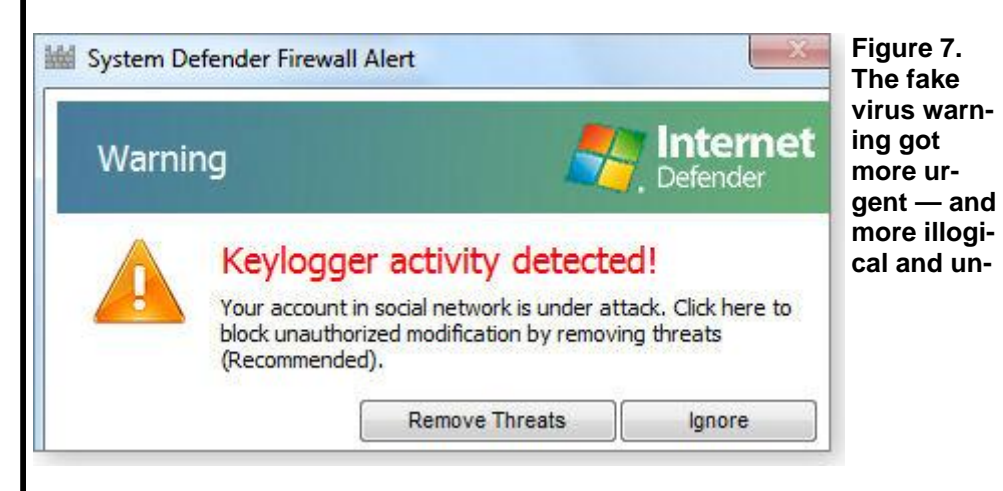

**grammatical. This nonsensical message states that a firewall has somehow detected keylogging in a social network.**

Throughout this time, Microsoft Security Essentials was silent — a major disappointment. However, every few minutes the Windows Security Center would wave the flag (via a dialog box) and urge me to "Turn on Windows Security Center service (Important)."

LizaMoon blocked attempts to restart the Security Center service and hid itself from MSE. To clean up the mess, I needed to use another tool, Malwarebytes Anti-Malware (site/download), which disabled and removed most of the malware (Figure 8). When I rebooted the newly cleaned PC, I ran MSE again, which discovered more pieces (Figure 9).

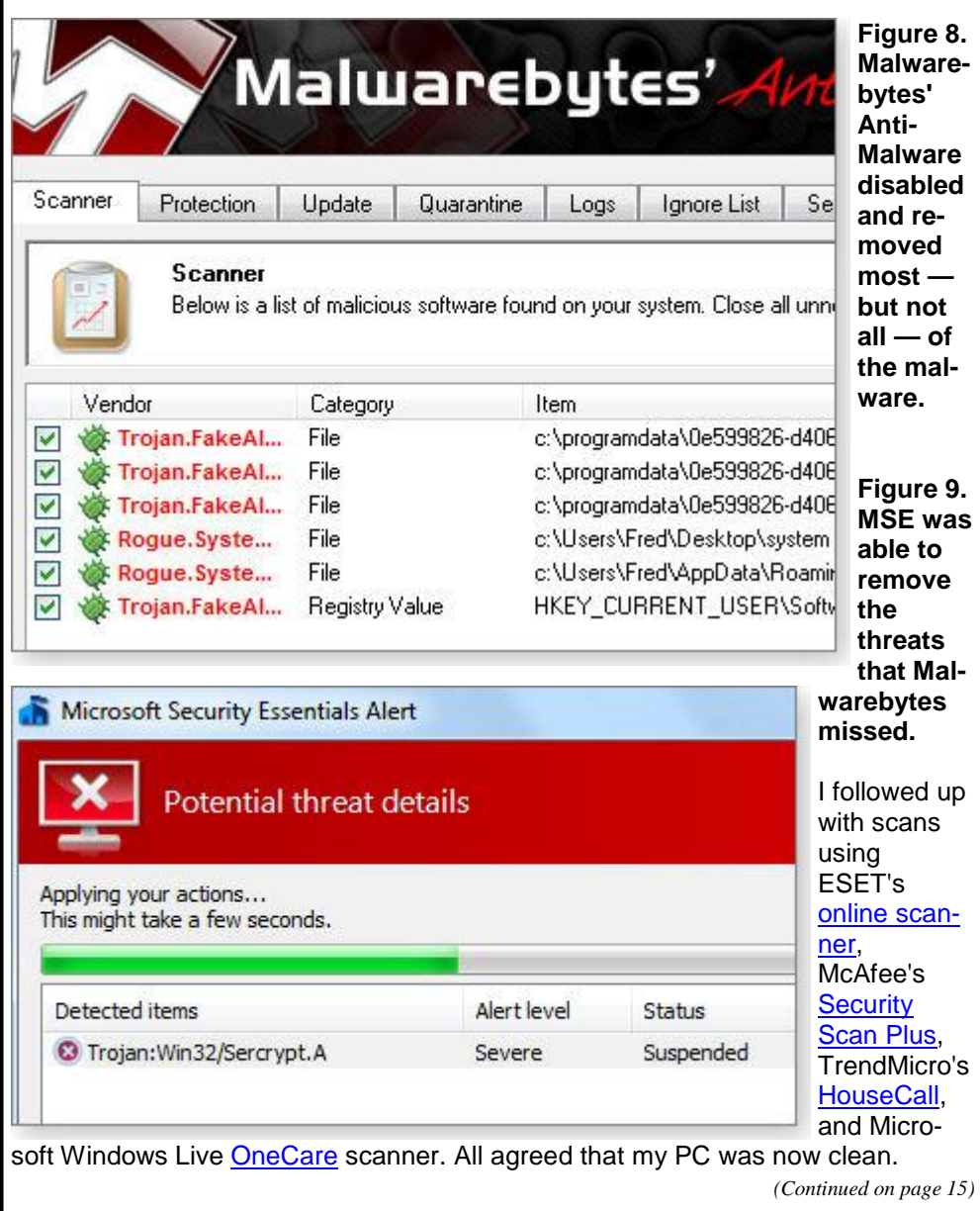

#### **Page 15**

# **NEWSTREAM**

#### *(Continued from page 14)*

Just in case, I continued to run additional extra scans for the next few days. Nothing untoward turned up, and my system has behaved normally ever since.

#### **Microsoft Security Essentials: first failure**

I have to say I'm disappointed that Microsoft Security Essentials didn't detect or prevent this infection. It should have, and I hope Microsoft patches MSE pronto.

On the other hand, deliberate choices and actions by a user can defeat *any* software. LizaMoon required my active, voluntary involvement *four different times* before the infection took hold.

LizaMoon wasn't even subtle: I had plenty of warnings and opportunities to abort the process, the malware itself provided abundant clues to its own bogus nature (such as an inability to keep its aliases straight).

The lesson? Using security tools is no substitute for common sense. Malware like this is actually very easy to avoid, *if* you pay attention to what's going up on your screen.

Thoroughly read all dialogs — especially unexpected ones and ones pertaining to installing new software. Ask yourself if the warning really make sense. If you have any suspicions at all, dismiss such dialogs via the red-X close box or, if that fails, by using the aforementioned built-in Task Manager (more info).

Immediately run your favorite suite of security tools, such as the ones mentioned above.

Remember: You won't get infected with LizaMoon (and similar malware) unless you allow it!

### **Solving Memory Problems**

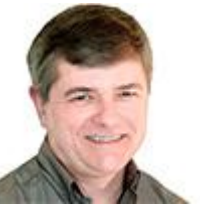

**Free tools from Microsoft, other software publishers, and RAM vendors all can work together to solve your PC's memory troubles.**

In Windows 7 and Vista, an easy-to-use Memory Diagnostic Tool is built right into the operating system; XP users have other choices.

By Fred Langa

#### ª **New RAM and new OS — and new trouble**

Reader Robert started having blue-screen reboots after he upgraded his XP PC:

"There are not many things that beat me these days, but I do have an annoying problem. After testing Win7 on a very old computer, I thought it would be a piece of cake to install it on a much newer Acer Aspire E650 that was running XP. "So I installed Win7 and brought it up to 2GB of RAM. "Now it will go for a day or two, and then it Blue-Screens and reboots. I clean the Registry and use a file cleaner, and away it goes again. All the drivers seem to be fine. What would you do here?"

<sup>a</sup> Your system apparently was running fine under XP, so let's assume the original hardware was OK. That leaves us with two changed items to look at: your new operating system and your new RAM.

Possibly you have a subtle compatibility issue with your new Windows 7 setup. Most XP systems can run Windows 7 fine, and you did in fact get it up and running. But it still would be worth your while to back-check for trouble with Microsoft's Win7 Upgrade Advisor (info/download).

If the Advisor finds trouble, your first task is to resolve that problem, whatever it is. But I suspect the Advisor will tell you that your system is fine — and that's good. Now you can focus on the RAM, with some assurance that you're on the right track.

Start with the physical RAM. Remove and reinstall your new RAM stick(s), making sure all the electrical contacts are clean, there's no dust or lint in the socket, and that the RAM seats and locks properly when you reinstall it. (If

*(Continued on page 16)* 

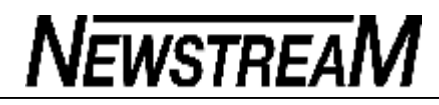

*(Continued from page 15)* 

you need or want more detail on these purely physical steps, HelpWithPCs.com has a nicely illustrated how-to article on replacing laptop RAM.)

Often, the simple act of removing and reinstalling RAM cures many kinds of minor installation issues. For example, a system's unused RAM socket may be slightly oxidized, causing poor electrical contact. Removing and replacing the RAM scrapes through the oxide, restoring good contact to fresh metal.

While your RAM is out in the open, double-check its markings to make sure it's really the right type and speed. Your PC manufacturer's site should list the exact specs for your system.

If you can't find RAM specs from your system maker, try a RAM vendor. For example, Crucial.com offers two useful RAM-specification tools (site), either of which can usually tell you the RAM specs for most PCs. Naturally, Crucial wants you to buy their RAM, but specs are specs, and you're not obliged to make your purchase there.

If the RAM is the right type for your system and has no installation issues, it's time to run some tests.

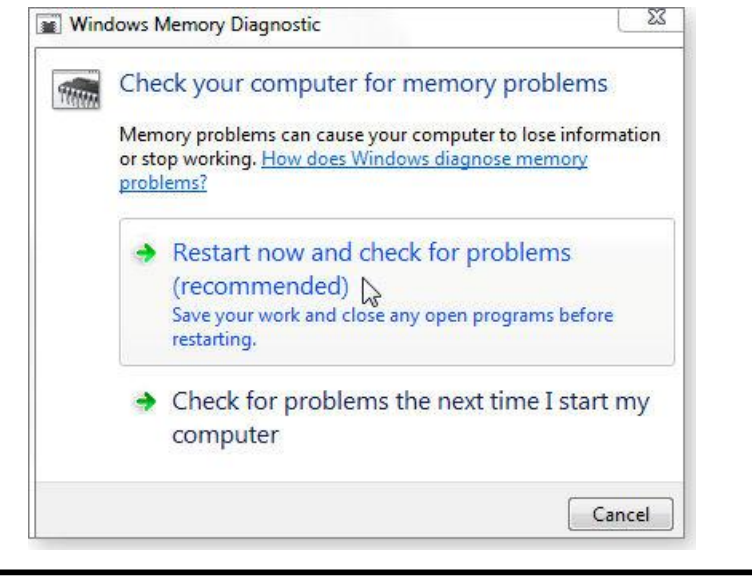

Windows 7 and Vista have a built-in tool named Windows Memory Diagnostics. To use it, click the Start orb, and then type the word **memory** in the **Search programs and files** or **Start search** box. Press Enter, and the tool runs, simple as that. (See Figure 1.)

#### **Figure 1. The Windows Memory Diagnostic tool built into Windows 7 and Vista makes it easy to track down RAM errors.**

When you reboot, the diagnostic software takes over — exercising all your RAM in several ways, running through the test two full times, collecting the results, and looking for problems. (See Figure 2.)

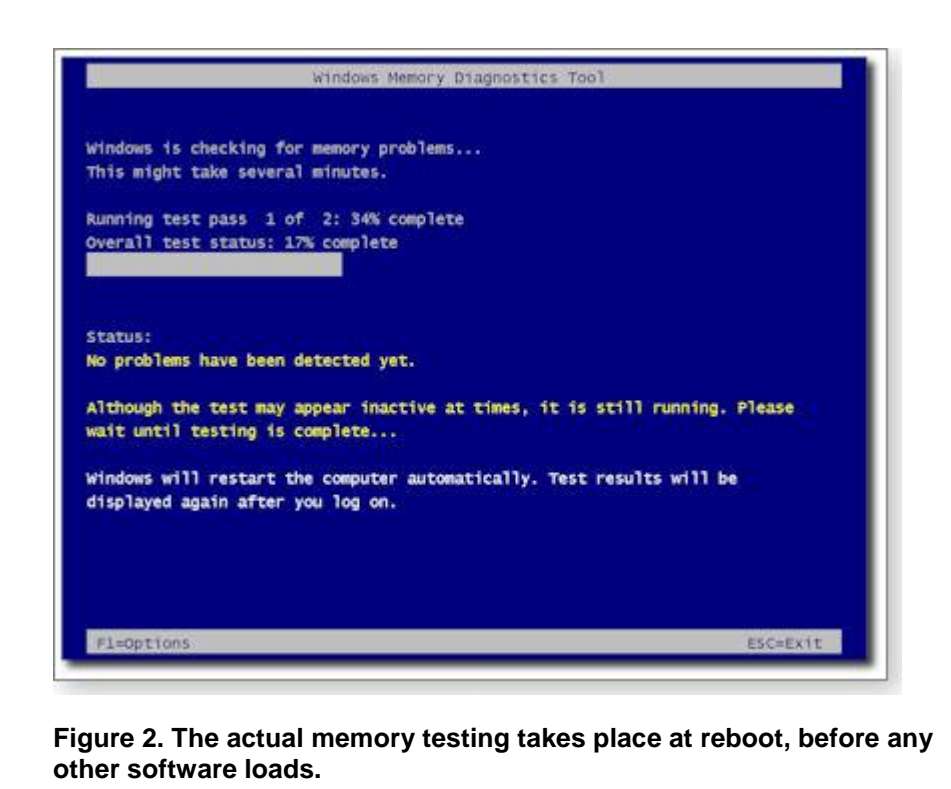

*(Continued on page 17)* 

When the testing is done, your system reboots itself normally. A minute or two after Windows is up and running, the Windows Memory Diagnostic tool opens a small tooltip balloon (see Figure 3) to tell you the results of the tests.

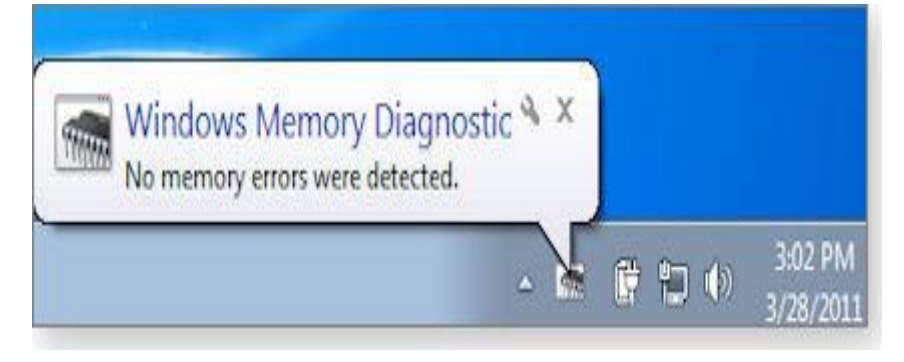

#### **Figure 3. After reboot, the Windows Memory Diagnostic tells you, via a tooltip, what it found. In this case, the tested RAM was fine.**

If you want more control over the testing, you can adjust the Memory Diagnostic Tool's settings by pressing F1 when it starts. You'll be presented with options for various test types, number of test passes, and so on; the choices are described onscreen as you use the tool. For more information on these options, see this Microsoft Help & How-to page.

XP users note: A standalone version of the Windows Memory Diagnostic is available on a Microsoft webpage. It works very similarly to the version built into Windows 7 and Vista.

You can also find numerous third-party, standalone memory diagnostic tools. For example, see PCsupport.com's write-up of the "Top 5 free memory testing software tools" or ComputerHope.com's article, "How can I test my memory to determine if it is bad?"

With luck, simply removing and reinstalling your new RAM solves the problem. But if the diagnostic tests show ongoing trouble, or if your random reboots continue, your best bet is probably to return the new RAM and get a replacement.

#### **Wanted! Your top SMB security tips**

Windows Secrets is planning a special issue focused on online security, specifically in small and home businesses.

What do you do to keep yourself and your work-related systems/data/financial info/etc. safe from Web attack?

Please share your security tips via [tips\\_mail@langaonline.com](mailto:tips_mail@langaonline.com) (note the underscore).

I hope to select and publish a collection of your best tips in the special issue.

Thanks for your help!

#### **Windows 7 SP1 Remote Admin Tools failure**

Dave encountered an incompatibility among Microsoft's own tools: "RSAT (Remote Server Administration Tools) does not work with Win7 Service Pack 1 yet, and you can't roll back the Service Pack if you install from a slipstreamed package with SP1 integrated. Just ran into this problem at work."

ª You're right, Dave: thanks for the heads-up.

Microsoft says it will have a corrected release of the Tools available sometime this month (April 2011). In the meantime, a TechNet Blog post suggests this workaround:

**1.** Install Windows 7

- ª **2.** Install the RSAT tools [info/download]
- ª **3.** Install Service Pack 1 via the standalone package
- <sup>a</sup> The "Comments" section of the same blog page also offers some additional suggestions.

A separate but related "Community Content" section of TechNet's "Remote Server Administration Tools for Windows 7" page offers several free workaround scripts.

#### **Siphoning data off an old laptop drive**

Howard Potash has a new laptop but kept his old drive. "I sold my older laptop (Windows 7 Ultimate 32-bit) but kept the hard drive. "My new laptop is the same brand but has Windows 7 Home Premium 64-bit

software and two hard drives in it. "There is some info that I would like that is on the old drive, but it is 32-bit. Can I and should I get files off the old drive? Can I install the drive in the other bay?"

<sup>a</sup> Laptops with open drive bays are rare, but if yours has one and the old drive fits, sure — give it a try. Turn off the laptop, open the bay, plug in the drive, close the bay, and restart. The system should still boot from the new drive, but "see" (and give you access to) the old one.

If that doesn't work — or, more likely, isn't possible — you can connect your old drive to the new PC via an inexpensive **USB laptop drive adapter** (that's the phrase to search and shop for). The adapters typically cost \$10 to \$20 or so.

Once your new PC can see and access the old drive, you should be able to move (or copy and paste) your data files and personal information off the old drive without trouble.

#### **Can't revert to Firefox 3 if 4 fails?**

John Hill needed a source for older versions of his browser after he ran into trouble with Firefox 4.

"Just downloaded Firefox 4.0, and it deleted my Norton Internet Security toolbar. It's incompatible with Firefox 4. Norton says they'll 'release an update for NIS/NAV 18.5 and Norton 360 v5 in early May that will address the problems found in both Internet Explorer 9 and Firefox 4.' "But I want it to function now, so I tried System Restore and soon found out that that's not going to work. System Restore wiped out Firefox 4.0, but it did not give me a way to replace it with the version I was using, 3.6.15. "Went looking on the Net to see if I could find a 3.6.15. No luck. Everything directs you back to Mozilla's 4.0 download. "So the reason for this message, besides 'heads up on Firefox 4,' is do you have a way for me to access a copy of 3.6.15?"

Older versions of Firefox are still available online, and they are still current. Mozilla even says, "Firefox 3.6.x will be maintained with security and stability updates for a short amount of time." The most recently updated version of the 3.x series currently Firefox 3.6.16 — is available on this Mozilla page.

Some independent sites, such as Oldversion.com and OldApps.com, also maintain complete back-libraries of browsers and of many other apps.

But don't go too far back: Very old versions of browsers (and all the other software

offered on those old-software archives) are mainly of academic interest: Ancient software is unsupported and may not be safe or current for today's conditions and standards.

If you need installation help once you've found what you want, check out Mozilla's instructions for "Installing a previous version of Firefox."

You'll then be all set until your toolbar maker finally catches up with browser tech!

### WHY MEN ARE NEVER DEPRESSED:

Men Are Just Happier People. Your last name stays put. The garage is all yours.. Wedding plans take care of themselves. Chocolate is just another snack. You can never be pregnant. Car mechanics tell you the truth. The world is your urinal. You never have to drive to another gas station restroom because this one is just too icky. You don't have to stop and think of which way to turn a nut on a bolt. Same work, more pay. Wrinkles add character. People never stare at your chest when you're talking to them. New shoes don't cut, blister, or mangle your feet. One mood all the time. Phone conversations are over in 30 seconds flat.

**Page 19** 

You know stuff about tanks and engines. A ten-day vacation requires only one suitcase. You can open all your own jars. You get extra credit for the slightest act of thoughtfulness. Your underwear is \$8.95 for a three-pack. Three pairs of shoes are more than enough. You never have strap problems in public.

*(Continued from page 18)* You are unable to see wrinkles in your clothes. Everything on your face stays its original colour. The same hairstyle lasts for years, maybe decades. You only have to shave your face and neck. You can play with toys all your life. One wallet and one pair of shoes -- one colour for all seasons. You can wear shorts no matter how your legs look.

You can 'do' your nails with a pocket knife.

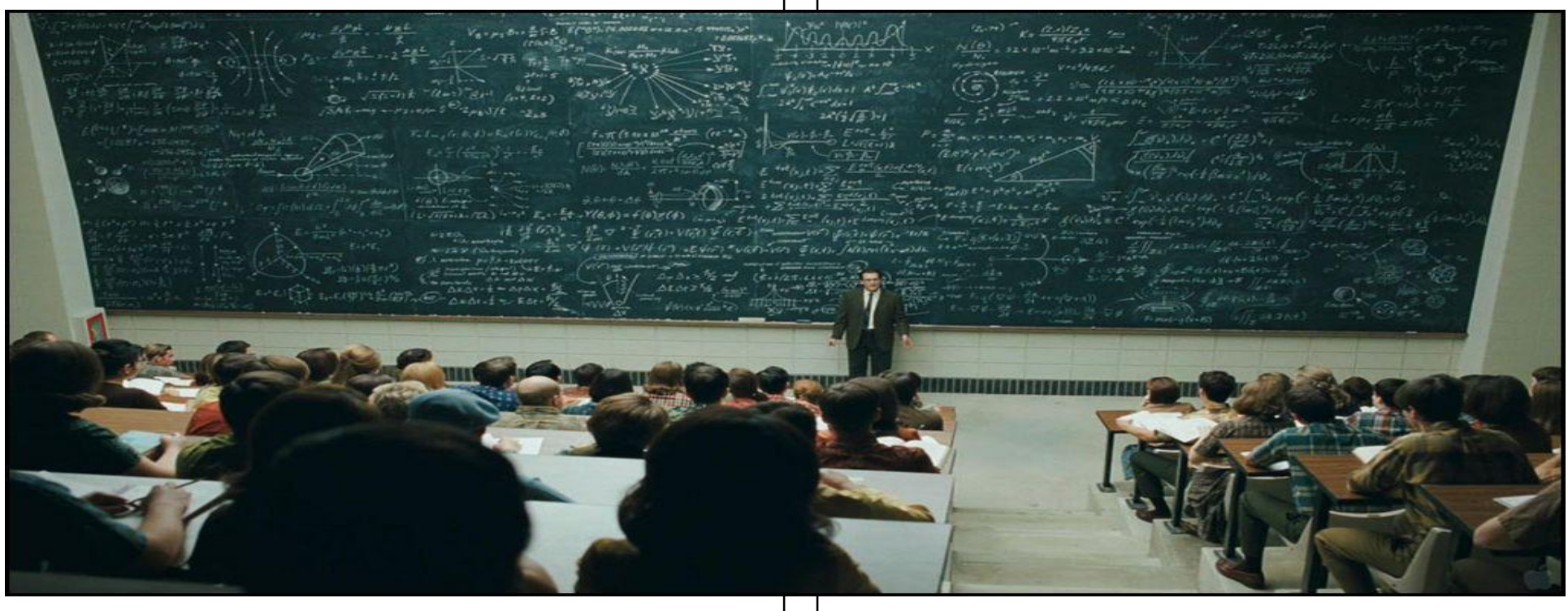

**And thus, dear students, we have arrived at the basic formula for understanding women**